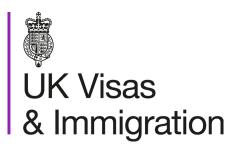

# The sponsorship management system (SMS) manuals

Step by step guide for sponsors

Manual 6 of 12: Miscellaneous CAS functions

## Contents

| Additional SMS manuals                                 | 3  |
|--------------------------------------------------------|----|
| Glossary                                               | 7  |
| CAS status                                             | 8  |
| SMS guides                                             | 9  |
| Guide 1: How to add a CAS to a batch                   | 9  |
| Guide 2: How to delete a batch of CAS                  | 14 |
| Guide 3: How to unlink a CAS from a batch              | 19 |
| Guide 4: How to transfer ownership or print a CAS      | 24 |
| Guide 5: How to link a CAS to a batch                  | 31 |
| Guide 6: How to transfer ownership of a CAS in a batch | 38 |
| Guide 7: How to export CAS records                     | 43 |
| Guide 8: How to withdraw an unused CAS                 | 50 |
| Guide 9: How to add, amend or delete a study address   | 55 |

## **Additional SMS manuals**

There are 12 SMS manuals available, plus a supplementary policy guide for completing a CAS. The manuals are grouped into three categories: common, CAS and CoS. The table below describes the purpose and audience of each manual.

You should read all manuals applicable to your licence before contacting the relevant helpdesk.

| reference | Manual title                                                                            | Туре   | Purpose                                                                                                    | Audience     |
|-----------|-----------------------------------------------------------------------------------------|--------|----------------------------------------------------------------------------------------------------|--------------|
| Manual 1  | Introduction to SMS                                                                     | Common | Use this manual to log into SMS, change your password, manage SMS users and view important messages posted by the Home Office.  In addition, this manual explains who should use SMS and for what purpose. The manual features a full introduction to SMS as well as a comprehensive troubleshooting section. | All sponsors |
| Manual 2  | Managing your licence                                                                   | Common | To help sponsors manage their key personnel, change their licence details, manage PAYE references, and apply for allocations of CoS/CAS.                                                                                                    | All sponsors |
| Manual 3  | Apply for Premium customer service, Basic Compliance Assessment and manage Action plans | Common | To help sponsors apply for Premium customer service, Basic Compliance Assessment and manage action plans.                                                                                                    | All sponsors |

| Manual reference | Manual title                                  | Туре | Purpose                                                                                                    | Audience                                     |
|------------------|-----------------------------------------------|------|----------------------------------------------------------------------------------------------------|----------------------------------------------|
| Manual 4         | Creating and assigning CAS                    | CAS  | To help sponsors create and assign individual and batches of CAS.                                                                                                    | Sponsors<br>licensed in the<br>Student Route |
| Manual 4a        | Creating a CAS – guide for education sponsors | CAS  | This manual contains supplementary information on completing a CAS. Use this guide to determine what information is necessary in each field of the CAS.                                                                                                    | Sponsors<br>licensed in the<br>Student Route |
| Manual 5         | Reporting student activity                    | CAS  | To help sponsors report student activity, for example if a student's circumstances change or submitting a graduate notification. This manual also contains help with reporting fee updates and adding sponsor notes to CAS that have already been assigned. | Sponsors<br>licensed in the<br>Student Route |
| Manual 6         | Miscellaneous CAS functions                   | CAS  | To help sponsors complete all other functions of CAS, such as managing batches of CAS, managing pre-stored addresses for use when creating CAS, transferring ownership of CAS, printing CAS and exporting CAS.                                              | Sponsors<br>licensed in the<br>Student Route |
| Manual 7         | Bulk Data Transfer of CAS                     | CAS  | To help sponsors use the bulk data transfer (BDT) functions of SMS, including graduate notifications. You must have a bespoke IT system in place to use BDT.                                                                                                | Sponsors<br>licensed in the<br>Student Route |

| Manual<br>reference | Manual title                | Туре | Purpose                                                                                                    | Audience                                                              |
|---------------------|-----------------------------|------|----------------------------------------------------------------------------------------------------|-----------------------------------------------------------------------|
| Manual 8            | Creating and assigning CoS  | CoS  | To help sponsors create and assign individual and batches of CoS.                                                                                                    | Sponsors<br>licensed in any<br>Worker or<br>Temporary<br>Worker route |
| Manual 9            | Reporting worker activity   | CoS  | To help sponsors report worker activity, for example if a worker's circumstances change. This manual also contains help with adding sponsor notes to CoS that have already been assigned.        | Sponsors<br>licensed in any<br>Worker or<br>Temporary<br>Worker route |
| Manual 10           | Miscellaneous CoS functions | CoS  | To help sponsors complete all other functions of CoS, such as managing batches of CoS, managing pre-stored addresses for use when creating CoS, transferring ownership of CoS, and printing CoS. | Sponsors<br>licensed in any<br>Worker or<br>Temporary<br>Worker route |

| Manual<br>reference | Manual title                                      | Туре | Purpose                                                                                                    | Audience                                                                |
|---------------------|---------------------------------------------------|------|----------------------------------------------------------------------------------------------------|-------------------------------------------------------------------------|
| Manual 11           | <u>Tier 5 Creative and Sporting groups</u> of CoS | CoS  | To help sponsors create and manage groups of CoS. Groups of CoS are only available to sponsors licensed in Tier 5 (Creative and Sporting). | Sponsors licensed in the Temporary Worker - Creative and Sporting route |
| Manual 12           | Defined CoS                                       | CoS  | To help sponsors apply for defined CoS, track applications for defined CoS and once granted, create defined CoS.                           | Sponsors<br>licensed in Skilled<br>Worker                               |

# **Glossary**

| Term       | Meaning                                                                                                    |
|------------|----------------------------------------------------------------------------------------------------|
| SMS        | Sponsorship Management System                                                                                                    |
| CoS        | Certificate of Sponsorship                                                                                                    |
| CAS        | Confirmation of Acceptance for Studies                                                                                                    |
| AO         | Authorising Officer                                                                                                    |
| KC         | Key Contact                                                                                                    |
| BDT        | Bulk Data Transfer                                                                                                    |
| SELT       | Secure English Language Test                                                                                                    |
| .XML       | Extensible Mark-up Language                                                                                                    |
| .PDF       | Portable Document Format                                                                                                    |
| Automation | On 6 April 2014 we introduced new functionality in SMS to automatically renew CoS allocations and to apply changes to your organisation address, or the address of your AO and KC. We will write to you if you meet the criteria and automation has been set. |

# **CAS** status

The table below shows each status which can apply to a CAS.

| As seen in SMS      | Meaning                                                                                                    |
|---------------------|----------------------------------------------------------------------------------------------------|
| WORK IN<br>PROGRESS | The CAS is still 'in draft' as one or more mandatory fields are yet to be completed.                                                                                                    |
| READY TO GO         | All mandatory fields are complete and the CAS is ready to be assigned to an individual.                                                                                                    |
| ASSIGNED            | The CAS has been assigned to an individual and is ready to be used in support of an application for leave to enter/remain in the UK.                                                                                                    |
| WITHDRAWN           | You have used the 'Manage live CAS' function in SMS to withdraw the CAS.                                                                                                    |
| OBSOLETE            | SMS has automatically changed the CAS status to 'Obsolete' as it has detected that another CAS assigned to the same individual has been marked as 'Used' within the validity period of this CAS.                                                                                                    |
| USED                | The CAS has been used in support of a student's application for leave to enter or remain.                                                                                                    |
| EXPIRED             | EITHER: The individual has not made an application for leave to enter or remain before the expiry date of the CAS. A new CAS is required.  OR: The individual has applied before the CAS expiry date but we have not considered their application before that date. In this case, no action is required on your part; we will change the status of the CAS from EXPIRED to USED when the application is considered. |
| CANCELLED           | The CAS has been cancelled as your licence has been revoked or has expired, or you have surrendered the relevant routes / your whole licence prior to the CAS being used.                                                                                                    |

# **SMS** guides

## Guide 1: How to add a CAS to a batch

Follow the step by step instructions below to add a CAS to a batch, with or without pre-populated course details. This function is useful if you wish to assign CAS for several students to undertake the same course of study.

You should read the <u>Sponsorship policy guidance</u>, <u>SMS guide 4a – Creating a CAS – guide for education sponsors</u> and details of the <u>BDT toolkit</u> before adding a CAS to a batch.

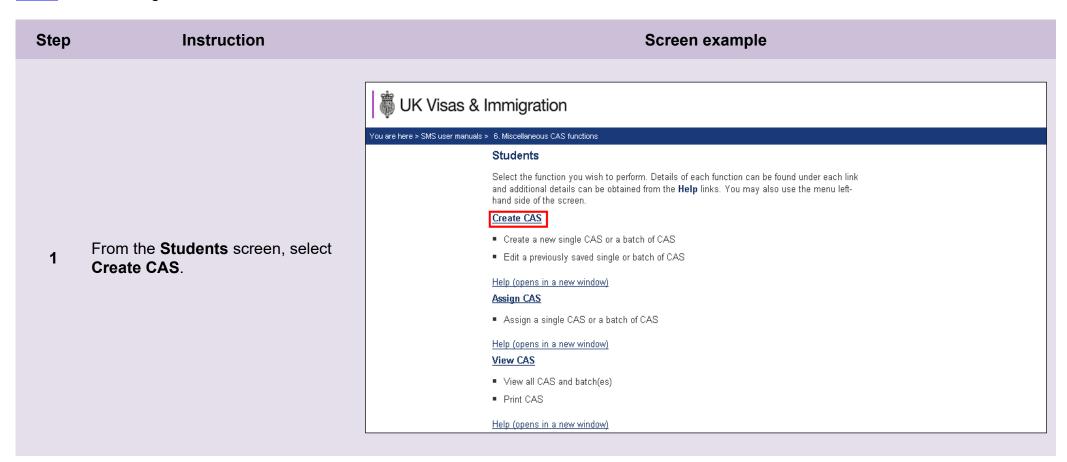

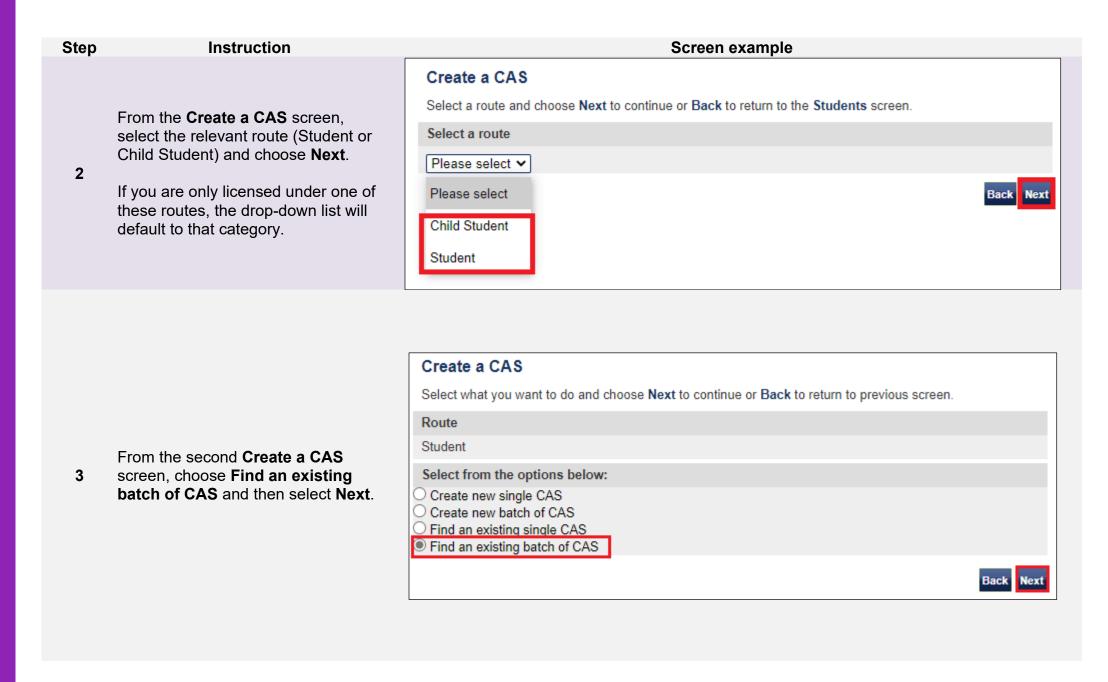

From the final **Create a CAS** screen, enter your search parameters, then select **Next**.

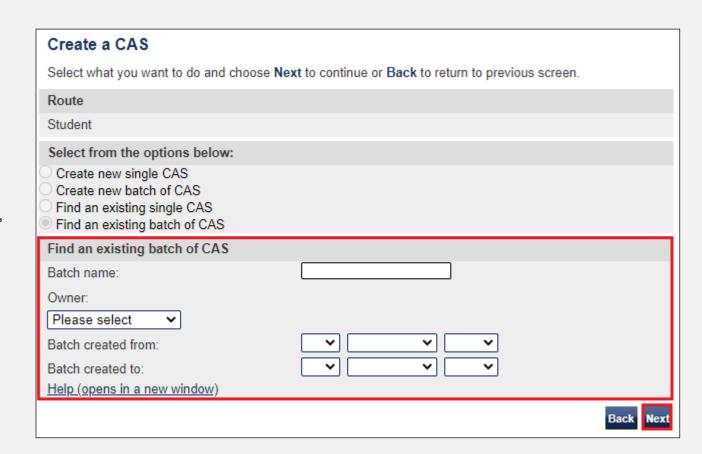

Note

If your search parameters are not specific, you will be presented with a long list of batches. The screen is not featured in this guide. Select the batch to which you wish to add CAS. If your search parameters are specific, you will be presented with the screen below.

From the **Batch details** screen, select **Add pre-populated CAS** to add a CAS with the course details pre-populated, or select **Add CAS** to add a CAS with no pre-populated data.

5

Add pre-populated CAS will be unavailable (greyed out) if the batch does not contain any other CAS from which to replicate the details.

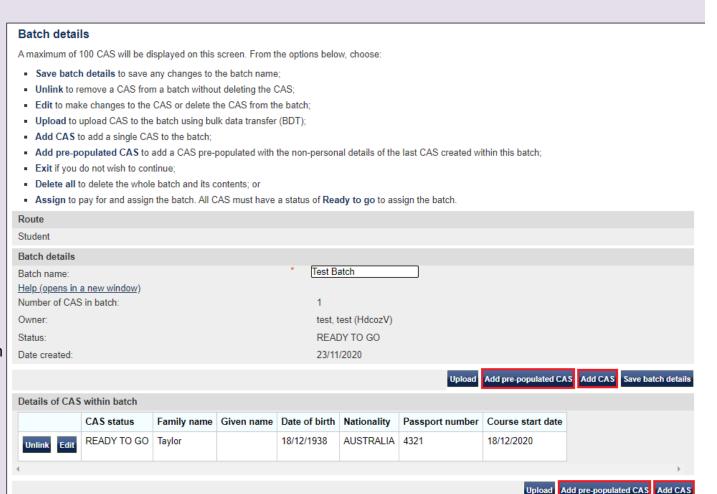

Exit Delete all Assign

#### Guide 2: How to delete a batch of CAS

Follow the step by step instructions below to delete a batch and all CAS within the batch. This function is useful if you have created a batch of CAS for students on a particular course that has now been cancelled.

You should read the <u>Sponsorship policy guidance</u> and <u>SMS guide 4a – Creating a CAS – guide for education sponsors</u> before deleting CAS and batches of CAS.

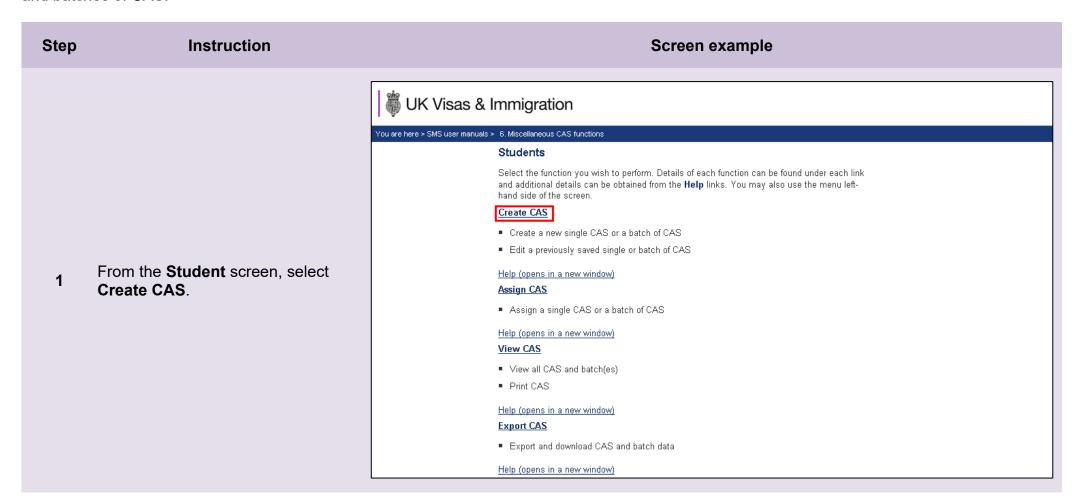

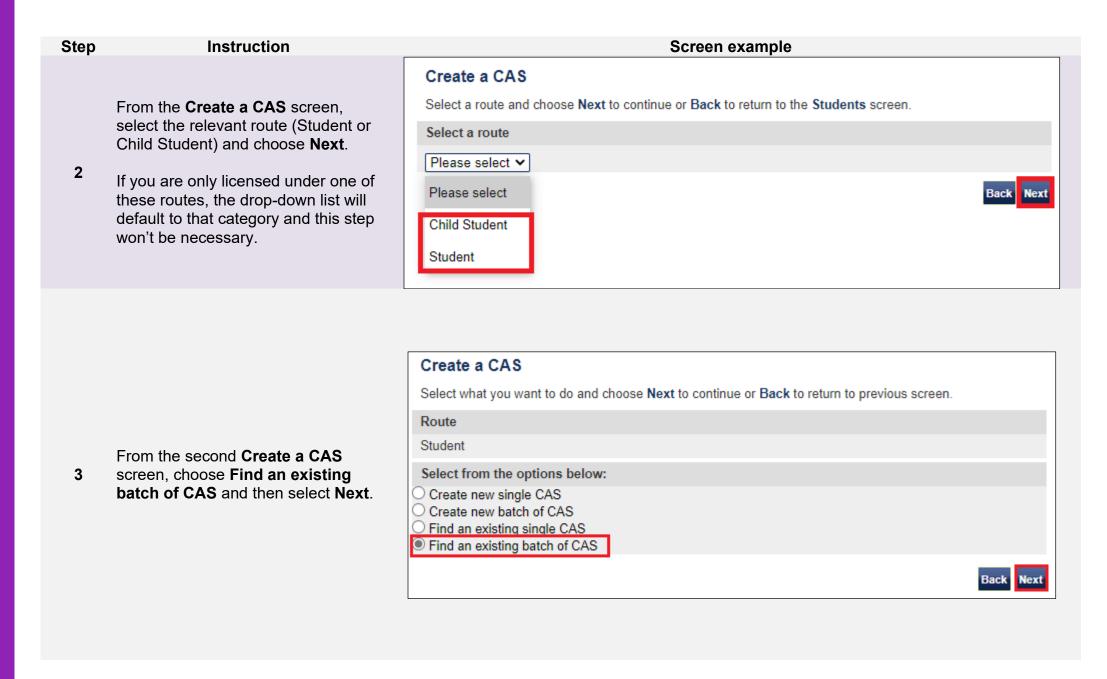

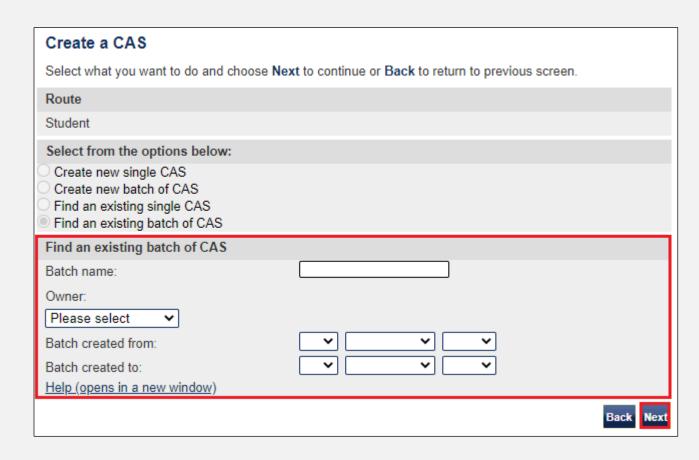

Note

If your search parameters are not specific, you will be presented with a long list of batches. This screen is not featured in this guide. Select the batch you wish to delete. If your search parameters are specific, you will be presented with the screen below.

Step Instruction Screen example Confirm deletion of batch Choose Delete to confirm you would like to delete the batch and all the CAS within. Please note, this action cannot be undone and you will lose all the CAS within the batch. If you do not want to continue choose From the Confirm deletion of batch Cancel. screen, select **Delete**. Route Only proceed if you are sure, as this Student 6 action will delete all CAS within the Batch details batch and cannot be reversed. If you Batch name: Test Bat are unsure, select Cancel. Number of CAS in batch: 0 Cancel Delete Batch successfully deleted From the **Batch successfully** The batch has been successfully deleted, choose OK to continue. deleted screen, select OK to return to the Create a CAS screen.

## Guide 3: How to unlink a CAS from a batch

Follow the step by step instructions to unlink a CAS from a batch. This function is useful if you have linked a CAS to a batch in error.

Please note, you can only unlink a CAS from a batch if the batch has not yet been assigned.

You should read the <u>Sponsorship policy guidance</u> and <u>SMS guide 4a – Creating a CAS – guide for education sponsors</u> before unlinking a CAS from a batch.

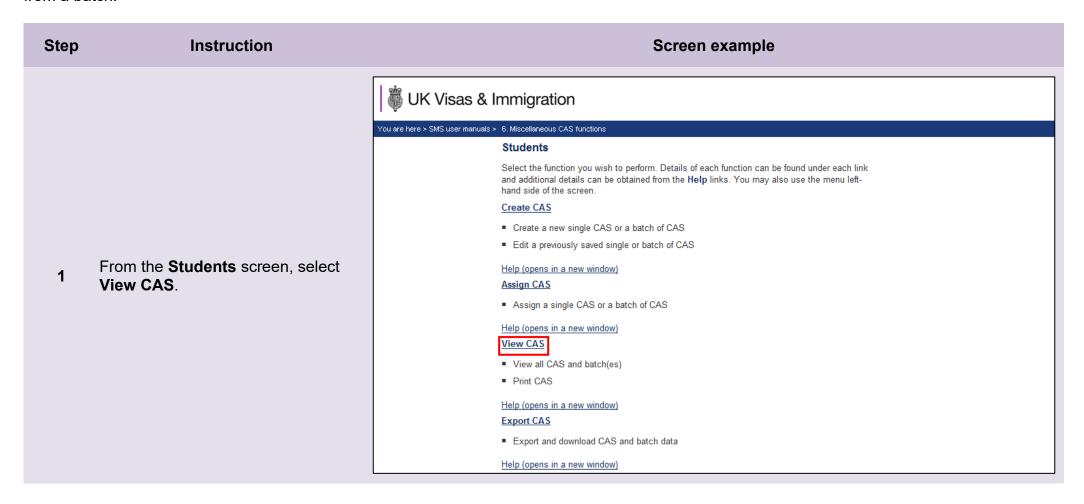

From the View CAS screen, select
Find by CAS number if the
student's CAS number of the student
is known or Search for CAS if you
don't know the CAS number.

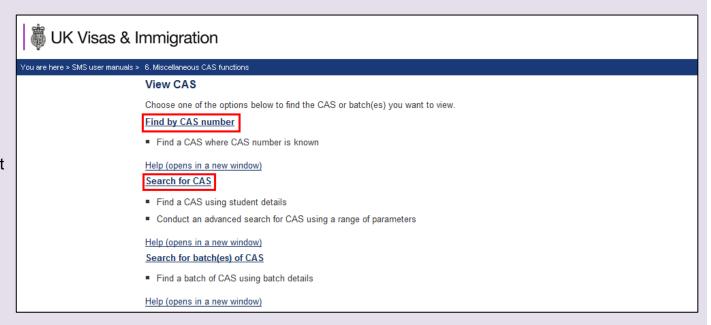

From the **Find by CAS number** / **Search for CAS** screen, enter the student's CAS number or the student's details, then select **Next**.

The screen example shows both search functions.

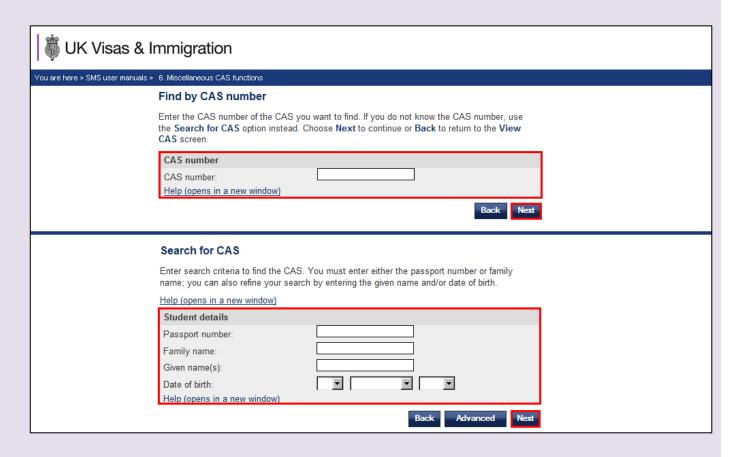

Note

3

If your search parameters are not specific, you will be presented with a long list of CAS. The screen is not featured in this guide. Select the CAS you wish to unlink. If your search parameters are specific, you will be presented with the screen below.

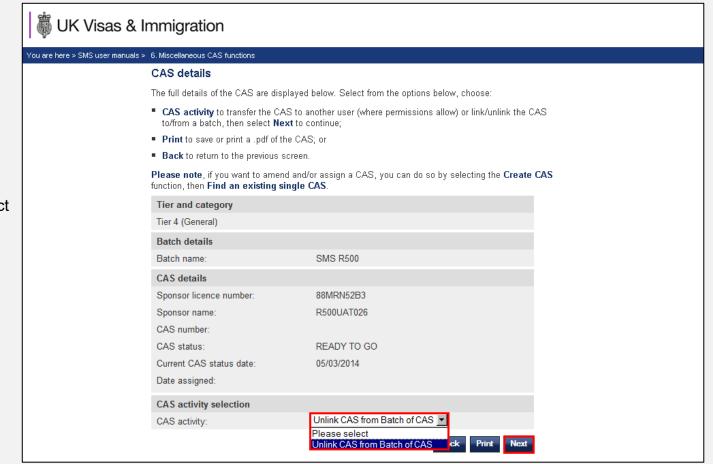

From the CAS details screen, select
Unlink CAS from Batch of CAS
from the CAS activity drop-down
menu, then select Next.

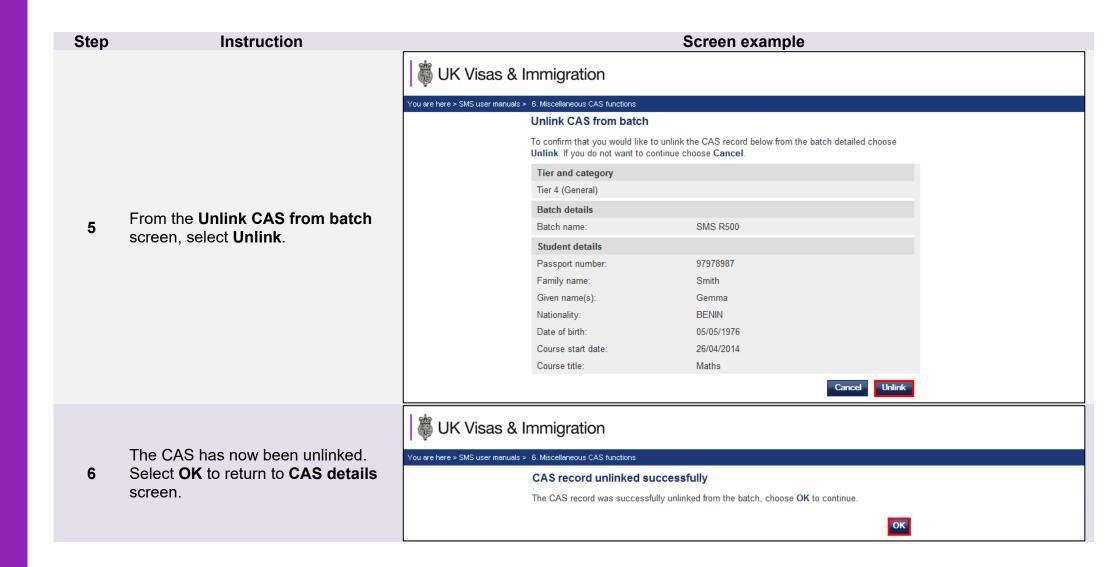

# Guide 4: How to transfer ownership or print a CAS

Follow the step by step instructions below to transfer ownership of a CAS or to print a CAS. These functions are useful if you wish to print a hard-copy of a CAS for a student to use in a support of an application for leave to enter or remain, or a SMS user wishes to transfer ownership of a CAS to another SMS user. This may be necessary if a SMS user is no longer in a role that requires them to use SMS or if another SMS user is taking ownership of SMS user's workload.

You should read the <u>Sponsorship policy guidance</u> and <u>SMS guide 4a – Creating a CAS – guide for education sponsors</u> before transferring ownership of a CAS.

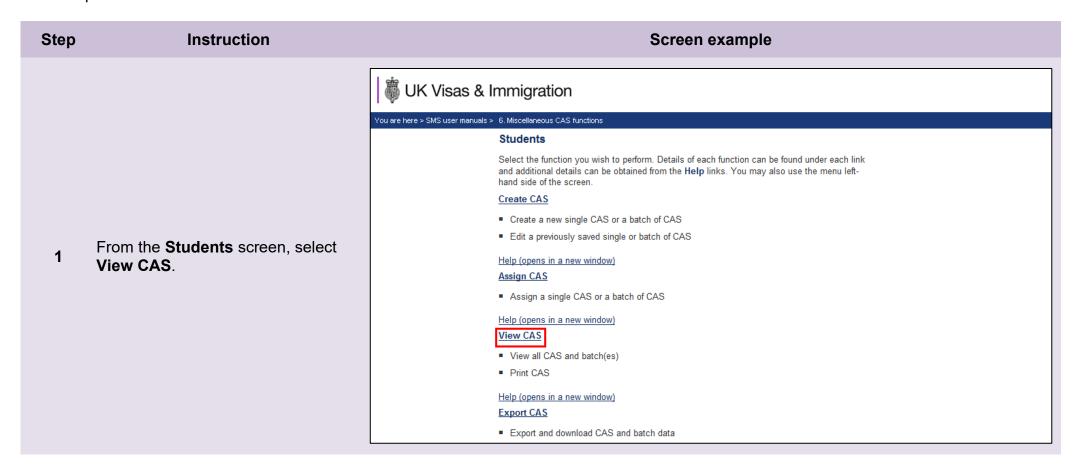

From the View CAS screen, select Find by CAS number if the student's CAS number is known or Search for CAS if you don't know the CAS number.

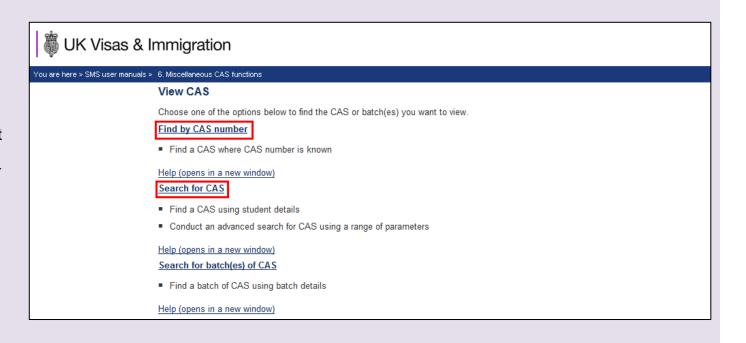

From the Search for CAS / Find by CAS number screen, enter the student's CAS number or the student's details you wish to search for, then select **Next**.

The screen example shows both search functions.

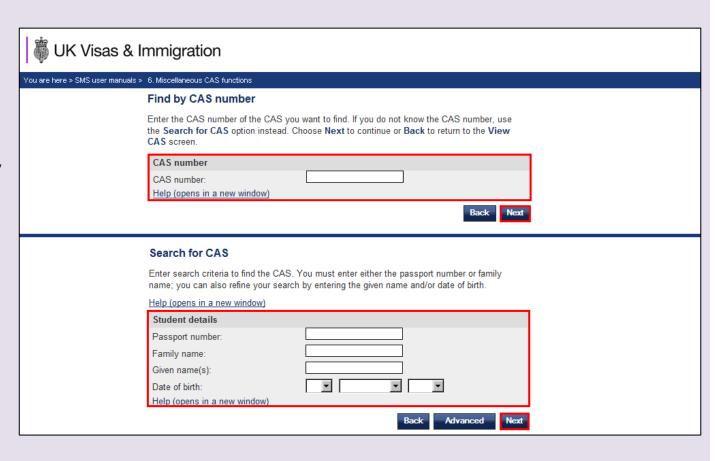

Note

3

If your search parameters are not specific, you will be presented with a long list of CAS. The screen is not featured in this guide. Select the CAS you wish to transfer or print. If your search parameters are specific, you will be presented with the screen below.

To transfer a CAS:

Select the drop-down CAS activity; choose Transfer CAS Ownership,

4 then select **Next**.

To print a CAS:

Select **Print** and see *Step 7* 

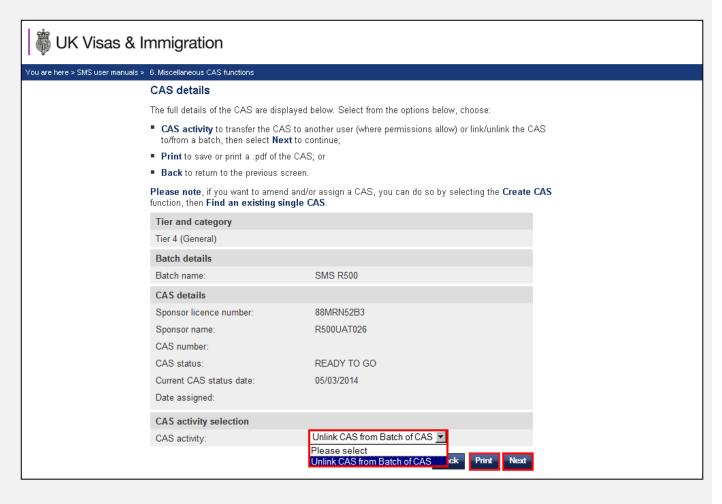

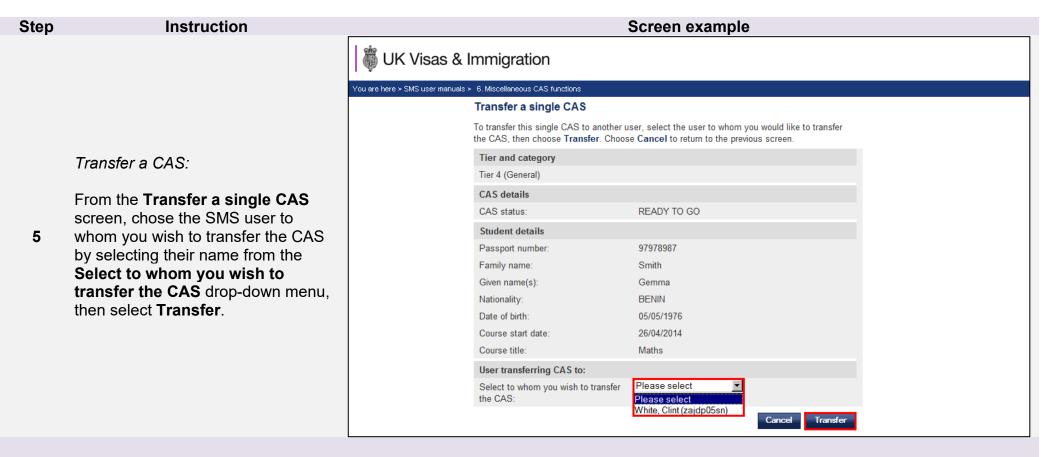

The CAS has now been transferred.

Select **OK** to return to **CAS details** screen.

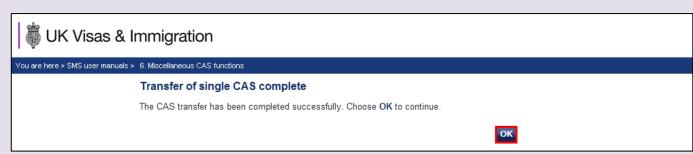

#### Print a CAS:

A File Download dialogue box will appear, from which you can choose Open to produce a printable PDF version or Save to save the PDF file to your own records and print later.

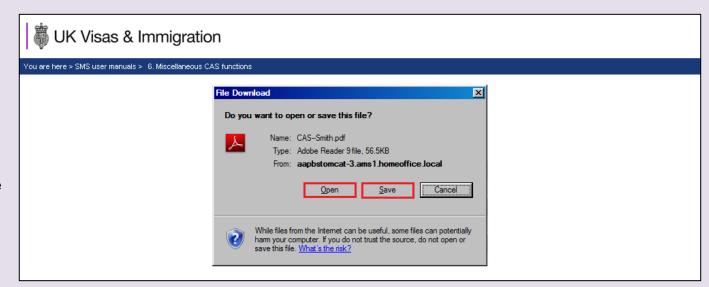

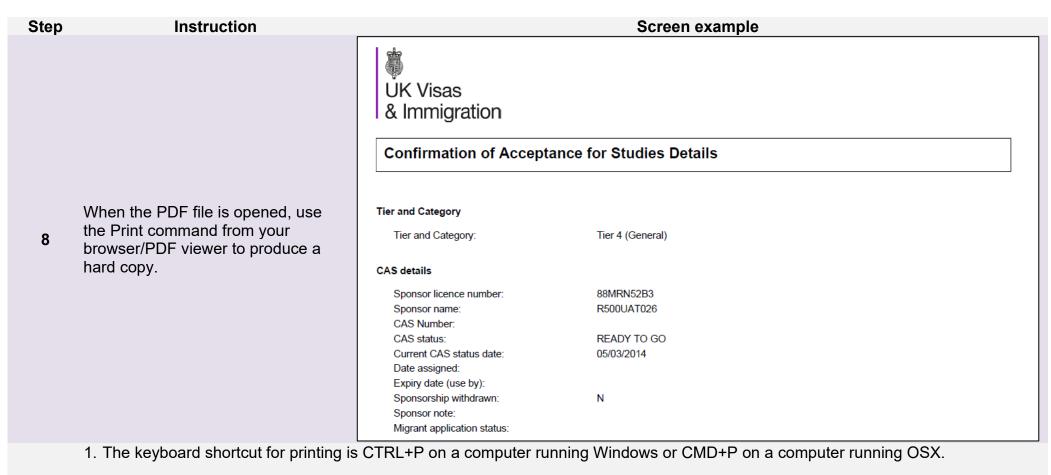

#### Note

2. You will only be able to open and print the PDF version of the CAS if you have the appropriate software installed or an appropriate browser extension.

### Guide 5: How to link a CAS to a batch

Follow the step by step instructions below to link a CAS to a pre-existing batch. This function is useful if you have previously created a CAS but now wish to link it to a batch.

You should read the <u>Sponsorship policy guidance</u> and <u>SMS guide 4a – Creating a CAS – guide for education sponsors</u> before linking a CAS to a batch.

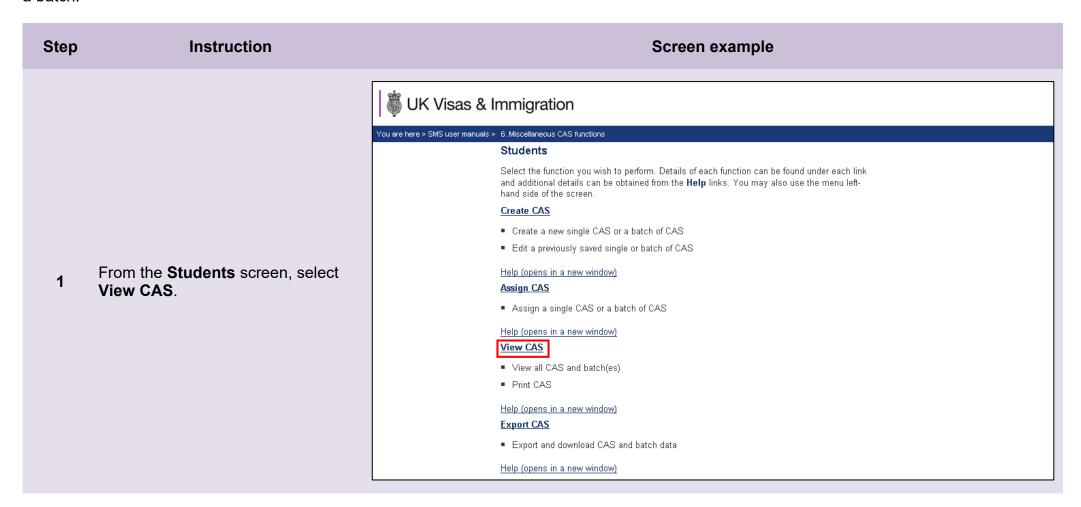

From the View CAS screen, select Find by CAS number if the student's CAS number is known, or Search for single CAS if you don't know the CAS numbr.

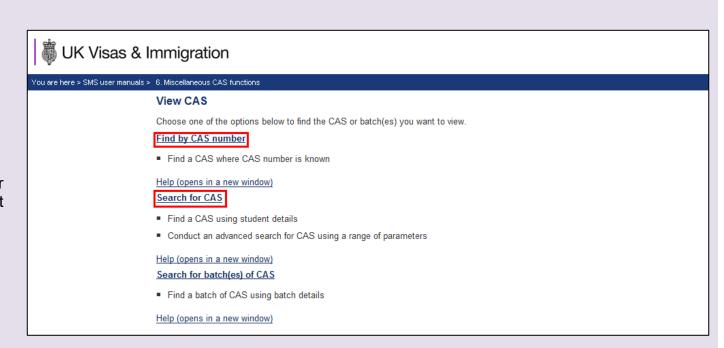

From the **Find by CAS number** / **Search for CAS** screen, enter the student's CAS number or the student's details you wish to search for and when complete, select **Next**.

The screen example shows both search functions.

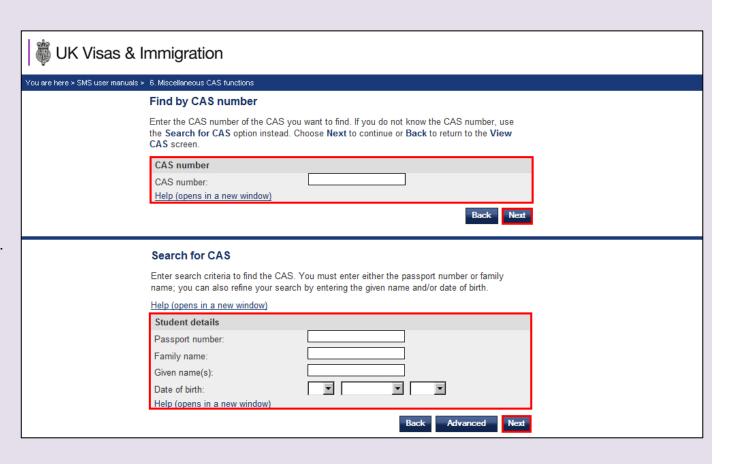

Note

3

If your search parameters are not specific, you will be presented with a long list of CAS. This screen is not featured in this guide. Select the CAS you wish to link. If your search parameters are specific, you will be presented with the screen below.

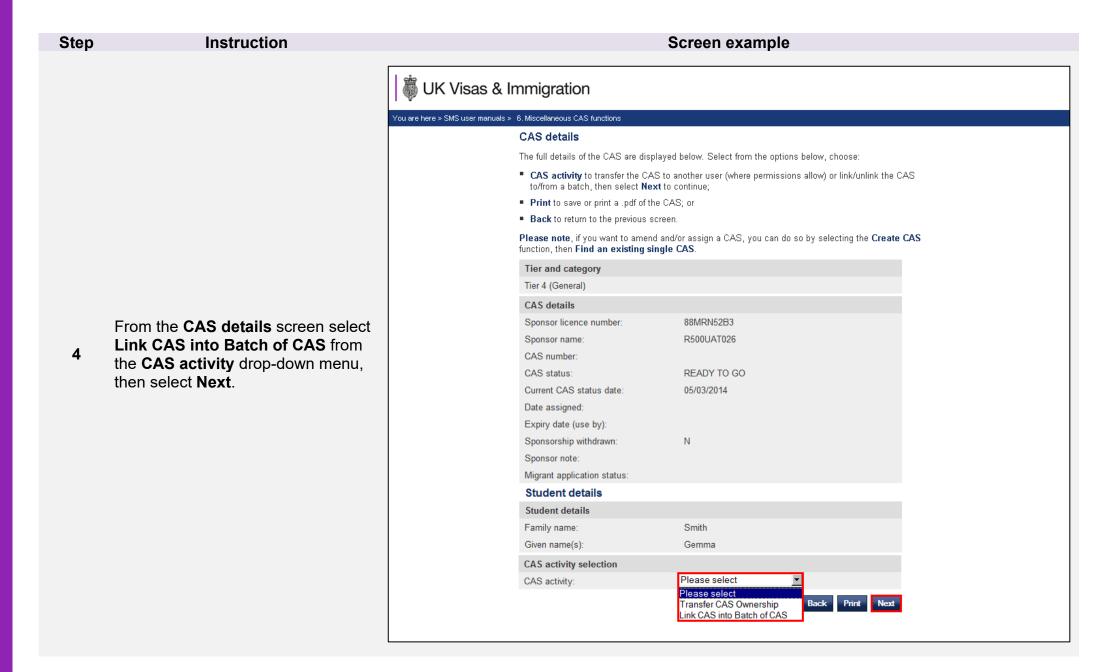

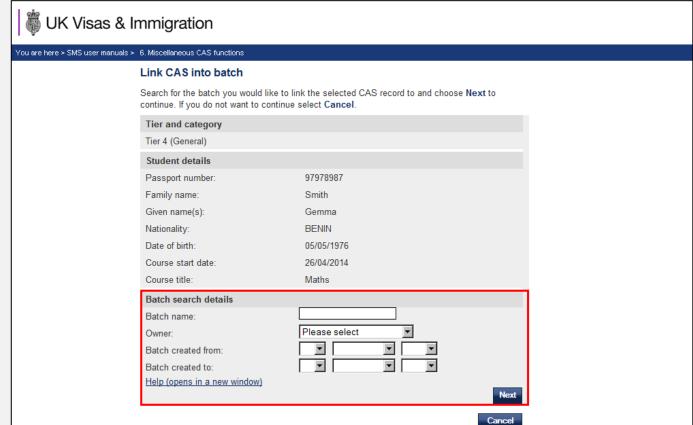

From the **Link CAS into batch**screen, search for the batch to which
you wish to link the CAS and choose **Next**.

**Note** You must be the owner of the batch to be able to transfer it to another SMS user.

From the Confirm link CAS into batch screen, ensure you have selected the correct batch, then select Link.

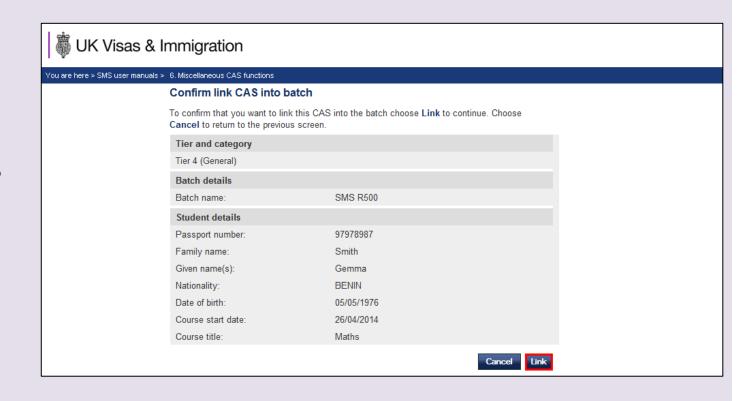

Note If you have more than one batch, you will be asked to select the batch to which the CAS is to be linked.

| Step | Instruction                                                        | Screen example                                                                       |
|------|--------------------------------------------------------------------|--------------------------------------------------------------------------------------|
| 7    | Your CAS has been successfully linked and you will be taken to the | UK Visas & Immigration                                                               |
|      | CAS record linked successfully                                     | You are here > SMS user manuals > 6. Miscellaneous CAS functions                     |
|      | screen.                                                            | CAS record linked successfully                                                       |
|      |                                                                    | The CAS record was successfully linked into the batch, choose <b>OK</b> to continue. |
|      | Select <b>OK</b> to return to <b>Batch details</b> screen.         | ОК                                                                                   |

# Guide 6: How to transfer ownership of a CAS in a batch

Follow the step by step instructions to search for a batch of CAS by batch owner and transfer ownership of the batch. This function is useful if a SMS user wishes to transfer ownership of a batch to another SMS user. This may be necessary if a user is no longer in a role that requires them to use SMS, or if a user is taking ownership of another SMS user's workload.

You should read the Sponsorship policy guidance and SMS guide 4a – Creating a CAS – guide for education sponsors before transferring ownership of a CAS in a batch.

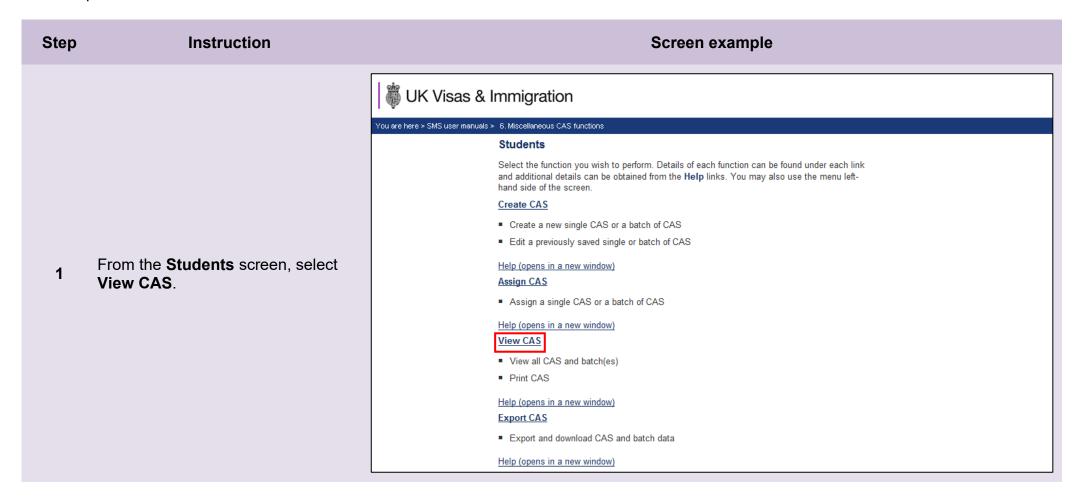

Step Instruction Screen example

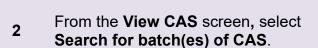

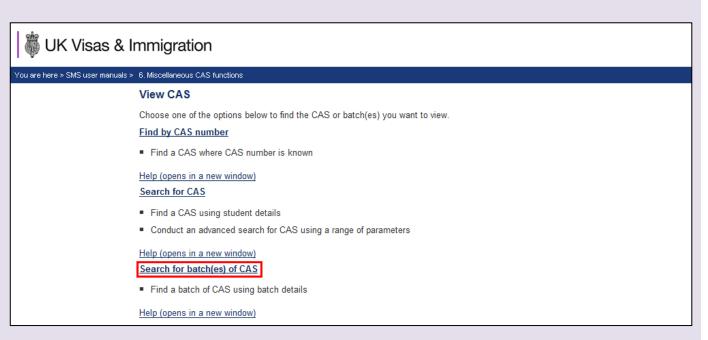

From the Search for batch(es) of CAS screen, enter your search parameters, then select Next.

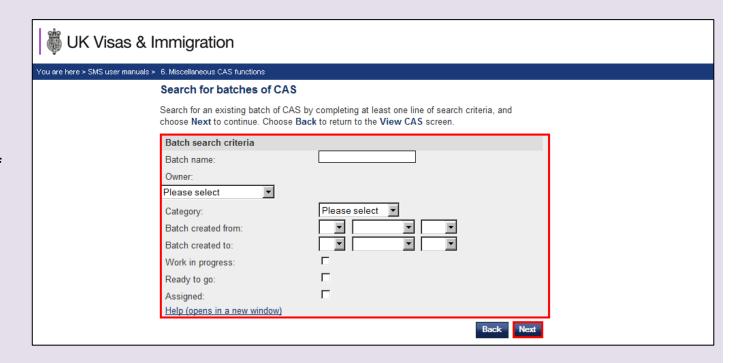

Note

If your search parameters are not specific, you will be presented with a long list of batches. This screen is not featured in this guide. Select the batch you wish to transfer. If your search parameters are specific, you will be presented with the screen below.

From the Transfer batch of CAS screen, select the person to whom you wish to transfer the batch using the Select to whom you wish to transfer the CAS drop-down menu, then select Transfer.

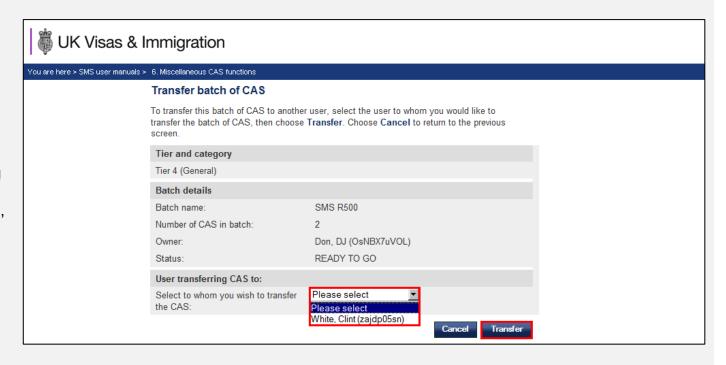

**Note** This may take some time to complete.

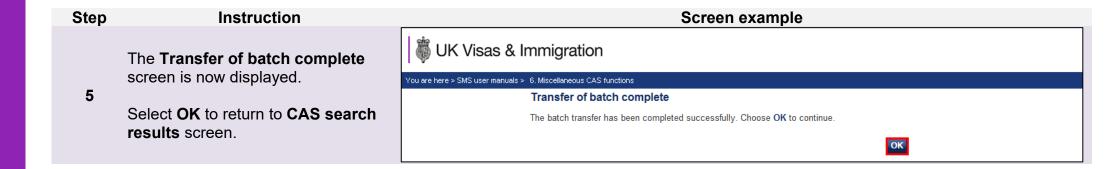

# Guide 7: How to export CAS records

Follow the step by step instructions below to export CAS records to an .XML file. This function is useful if you have a large number of records which you would like to import into your local system.

Please note, the export function will not return CAS which have a status of READY TO GO or WORK IN PROGRESS.

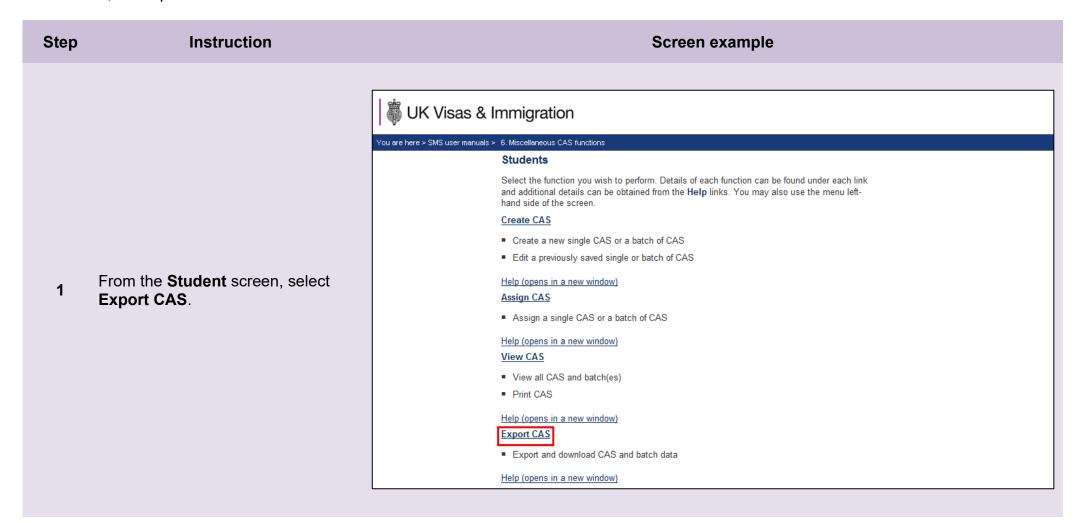

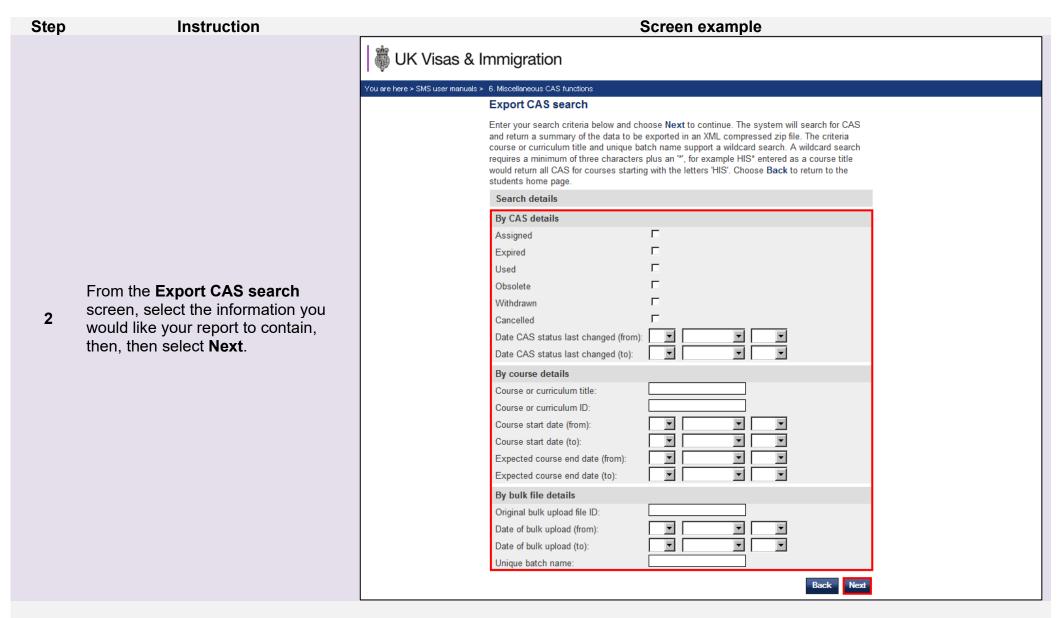

**Note** You can filter the records returned in order to obtain only the CAS you require.

From the Export CAS search result screen select Generate report.

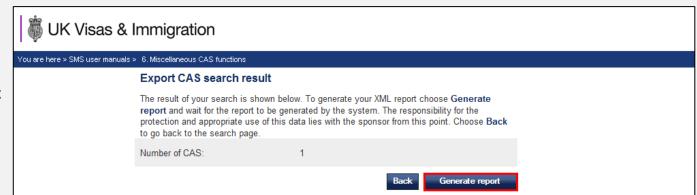

**Note** This may take some time to generate.

Step Instruction Screen example

Your report has now been generated and is ready for download. Select **Download report**.

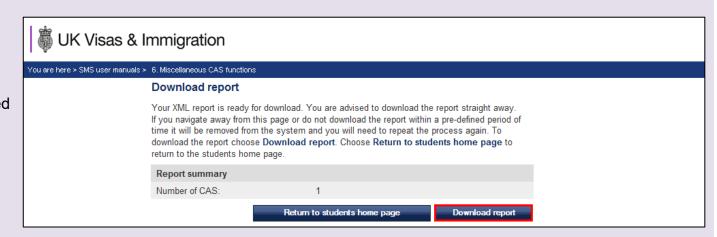

It is recommended that you save the file to your local machine or network.

Select **Save**. You may change the file location or filename if you wish.

If you wish to view the file, select **Open**.

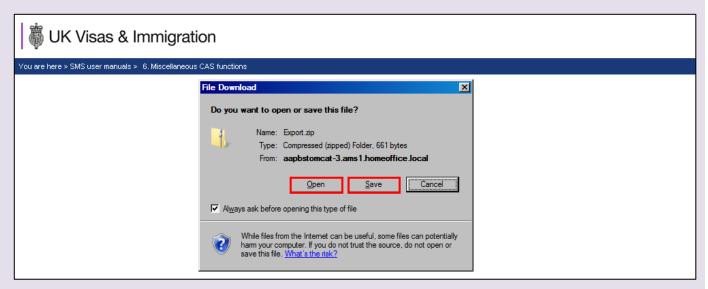

The file will be available to select from your file explorer window. Click on the file to open it, the file should automatically open in your internet browser.

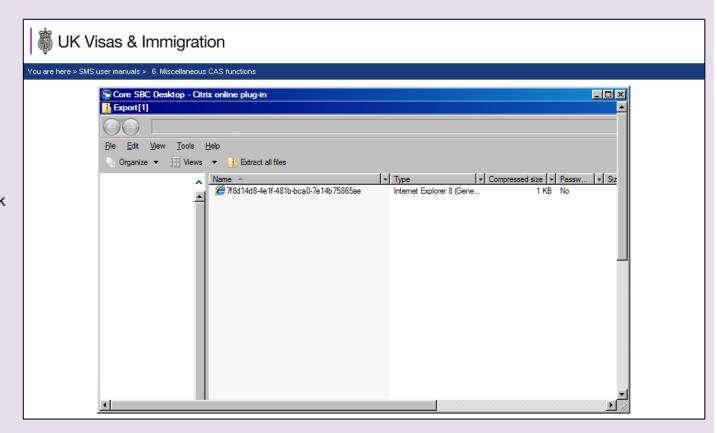

Instruction Step Screen example UK Visas & Immigration You are here > SMS user manuals > 6. Miscellaneous CAS functions <?xml version="1.0" encoding="ISO-8859-1" standalone="yes" ?> - <BulkExportRootElement xmlns:ns2="http://homeoffice.gov.uk/immigration/migrant/cas/bulk-cas-common-200910" xmlns="http://homeoffice.gov.uk/immigration/migrant/cas/bulk-cas-export-200910"> - <ExportFileHeader> <BulkExportId>7f8d14d8-4e1f-481b-bca0-7e14b75865ae</BulkExportId> <ReportConstructionDate>2014-03-05</ReportConstructionDate> </ExportFileHeader> - <CASExportData> The file is now open and the details 7 <CASNumber>E4G6IA7A15R0A7</CASNumber> of each CAS can be seen. <CASStatus>ASSIGNED</CASStatus> <LastStatusChanged>2014-02-28</LastStatusChanged> <FamilyName>**lkl**</FamilyName> <GivenName>lk</GivenName> <Nationality>BWA</Nationality> - <DateOfBirth> <ns2:FullDate>1937-03-22</ns2:FullDate> </DateOfBirth> <PassportTravelDocumentNumber>65465464665454</PassportTravelDocumentNumber> <CourseCurriculumTitle>654</CourseCurriculumTitle> <CourseStartDate>2014-01-30</CourseStartDate> <ExpectedCourseEndDate>2015-02-21/ExpectedCourseEndDate> </CASExportData> </BulkExportRootElement>

## Guide 8: How to withdraw an unused CAS

Follow the step by step instructions below to withdraw an unused CAS. This function is useful if you decide not to sponsor a student before the CAS has been used in an application for leave to enter/remain.

You should read the Sponsorship policy guidance before withdrawing an unused CAS.

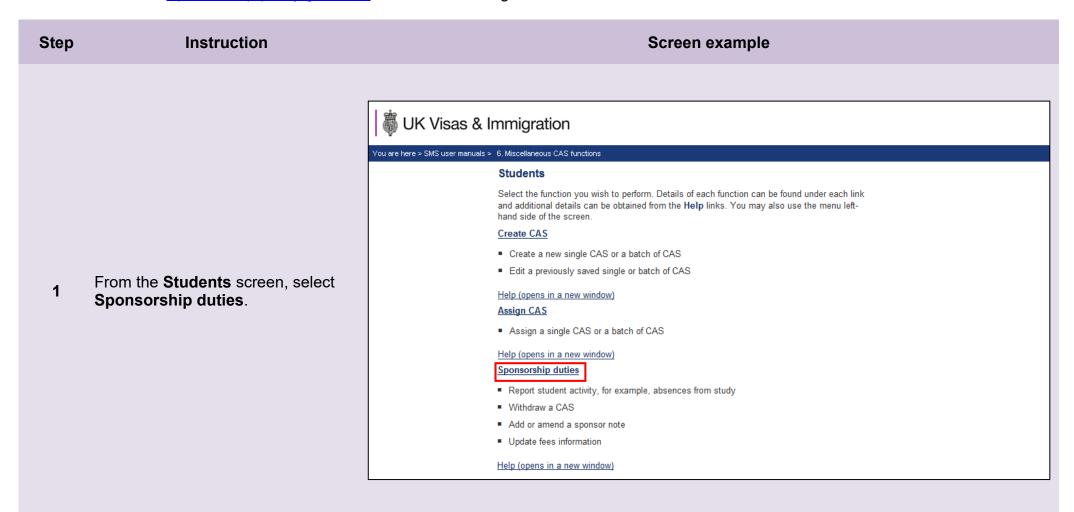

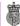

# UK Visas & Immigration

You are here > SMS user manuals > 6. Miscellaneous CAS functions

#### Sponsorship duties

As a sponsor, you have responsibilities to manage the students to whom you have assigned CAS. This section allows you to fulfil these responsibilities by reporting student activity and managing live CAS.

Please note, Level 2 users can only report on CAS which they own.

### Report activity by CAS number

· Report student activity with a known CAS number

#### Help (opens in a new window)

#### Report activity by CAS search

Report student activity by searching on student details

### Help (opens in a new window)

### Manage live CAS by CAS number

- · Access the manage a live CAS functions where the CAS number is known
- Add or edit a sponsor note, update fees or withdraw a CAS

#### Help (opens in a new window)

### Manage live CAS by CAS search

- · Access the manage a live CAS functions by searching on student details
- Add or edit a sponsor note, update fees or withdraw a CAS

Help (opens in a new window)

From the **Sponsorship duties** screen, select Manage live CAS by CAS number if the student's CAS 2 number is known, or Manage live CAS by CAS search if you don't know the CAS number.

Note

3

enter the parameters you wish to

search against, then select Next.

The screen example shows both

search functions

If your search parameters are not specific, you will be presented with a long list of CAS. This screen is not featured in this guide. Select the CAS you wish to withdraw. If your search parameters are specific, you will be presented with the screen below.

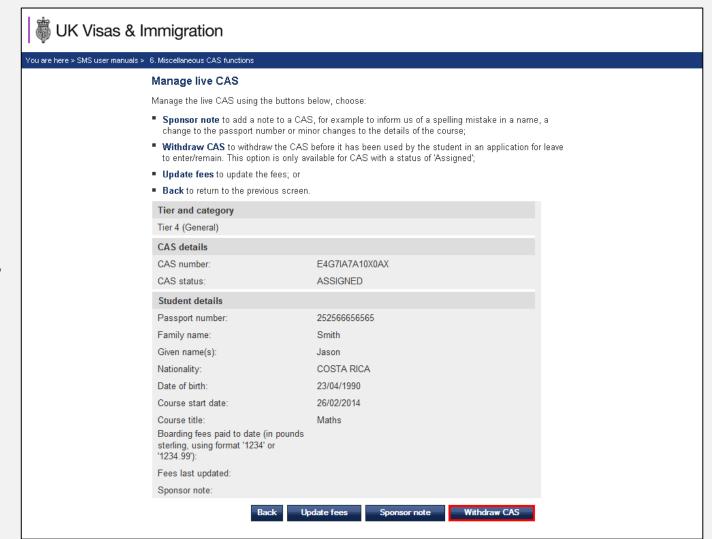

From the Manage live CAS screen, select Withdraw CAS.

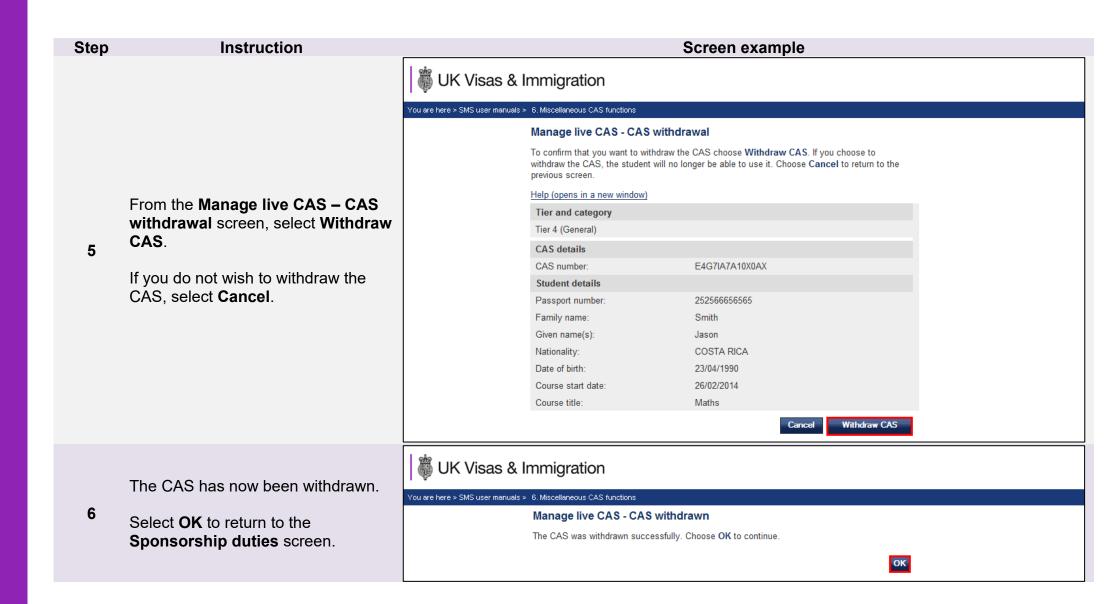

# Guide 9: How to add, amend or delete a study address

Follow the step by step instructions below to add, amend or delete a study address. This function is useful if you wish to store several addresses that you frequently use in CAS to save time when creating additional CAS records.

You should read the **Sponsorship policy guidance** before adding, editing or deleting a study address.

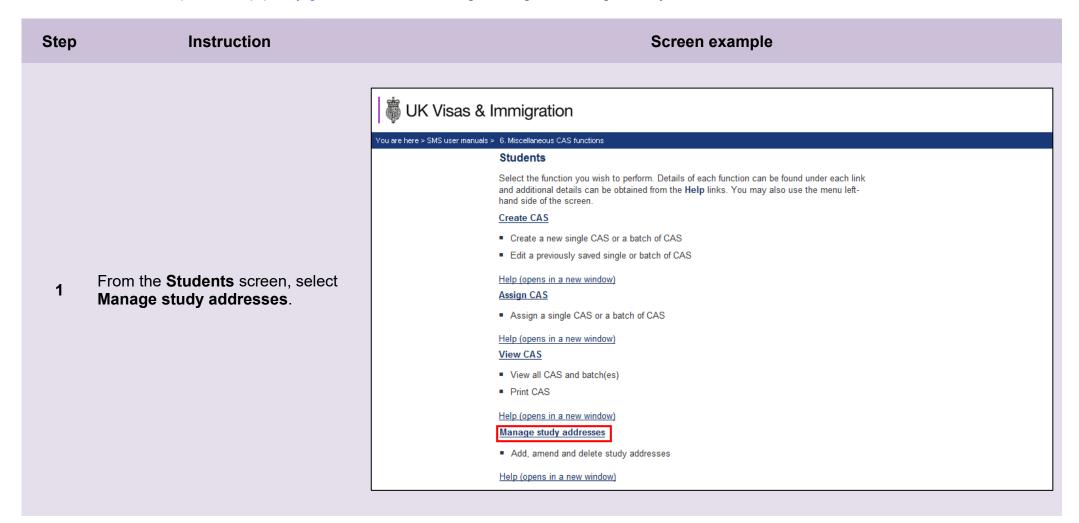

From the **Manage study addresses** screen, select **Add** to add a new address, or to delete or edit an existing address, select the **Address** identifier.

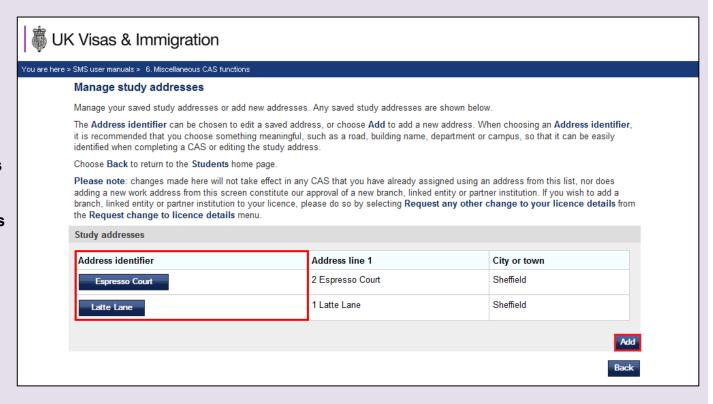

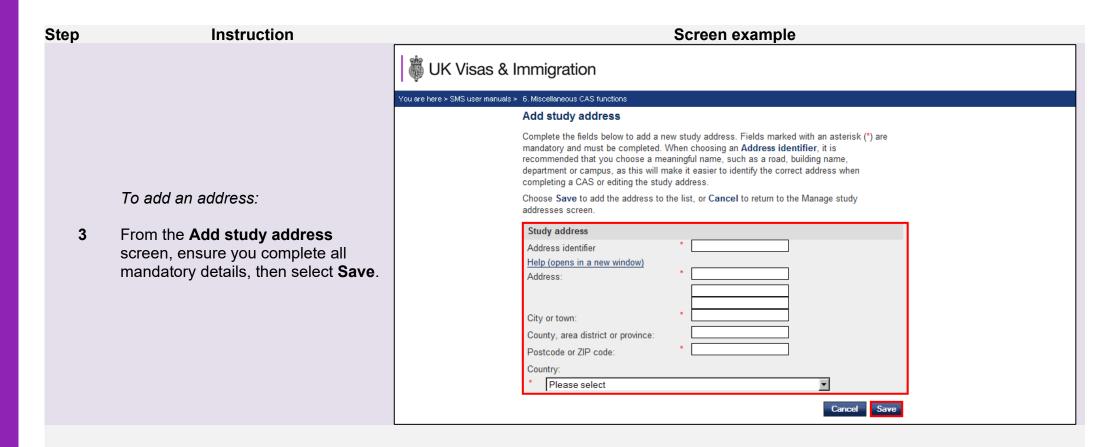

The **Study address saved** screen is displayed. Select **OK** to return to the **Manage study addresses** screen.

Repeat this process to add more addresses.

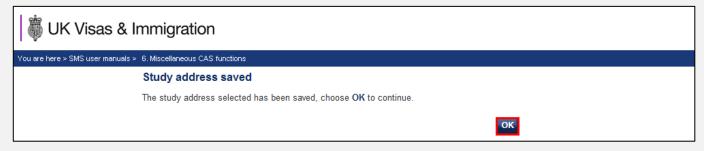

UK Visas & Immigration You are here > SMS user manuals > 6. Miscellaneous CAS functions

Edit study address

To delete or edit an address:

From the **Edit study address** screen, change the address details, 5 as necessary, then select Save. You will be returned to the **Manage study** address screen.

To delete the address, select **Delete**.

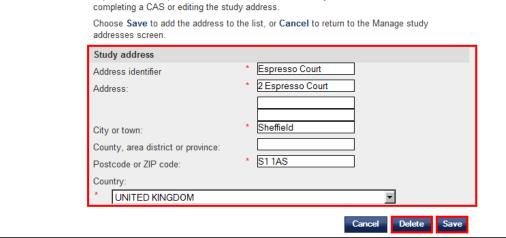

Edit the fields below to amend a study address. Fields marked with an asterisk (\*) are mandatory and must be completed. When choosing an Address identifier, it is

recommended that you choose a meaningful name, such as a road, building name, department or campus, as this will make it easier to identify the correct address when

At least one field must be changed to be able to **Save**. Note

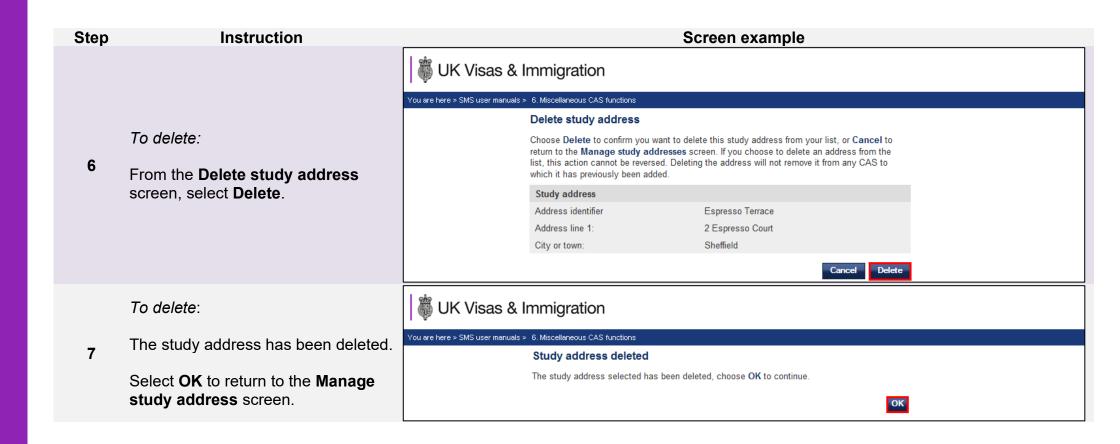